# Sistema de Información de Investigaciones - SICIUD v2.0 **Manual de Usuario**

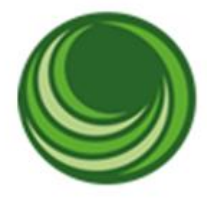

Centro de<br>INVESTIGACIONES Y<br>DESARROLLO CIENTÍFICO

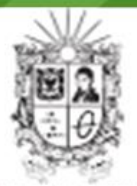

**UNIVERSIDAD DISTRITAL** FRANCISCO JOSÉ DE CALDAS

# **Aplicación Convocatoria**

### Información.

Leer atentamente la información con el fin de lograr el éxito del registro de actividades dentro de la plataforma SICIUD V2"

- *Las personas que están habilitadas para ingresar deben estar inscritos en algún grupo de investigación o semillero y siempre deben acceder por medio del correo institucional.*
- *Adicionalmente deberá ser estudiante o docente activo dentro del sistema SICIUD V2.*

# Registro de integrantes a una estructura de investigación.

Para acceder a registro o listado de una Estructura, se debe [ingresar al sistema SICIUD v2,](https://cidc.udistrital.edu.co/articulo/te-invitamos-conocer-el-siciud-v2) una vez dentro del sistema dar clic en "ESTRUCTURAS DE INVESTIGACIÓN".

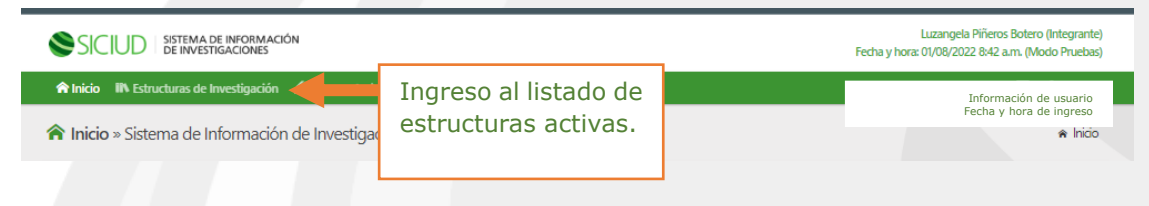

El sistema mostrara el listado de estructuras en las que se encuentra registrado, en la columna derecha "MENU", encontrara unos iconos que serán listas desplegables con los sub-módulos que tiene la estructura.

En este caso se trabaja con el sub-modulo integrantes.

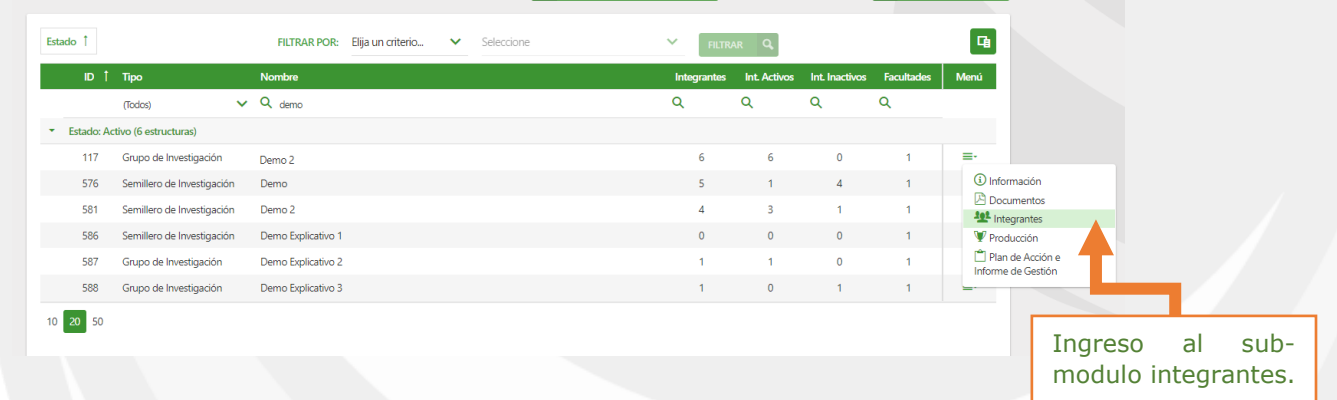

Al hacer clic en integrantes el sistema lo re-direccionara a una lista con los miembros que tiene la estructura.

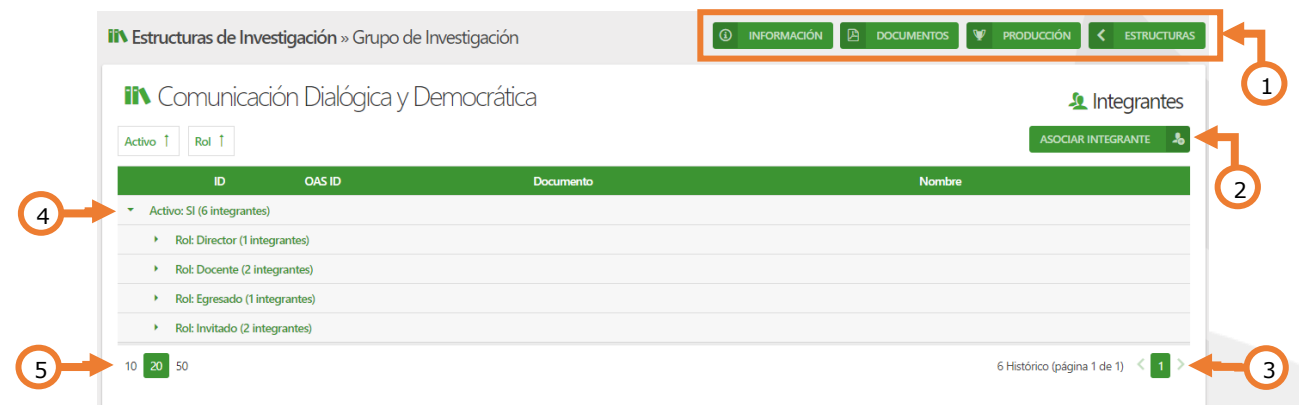

#### Tabla de convenciones de la lista de integrantes.

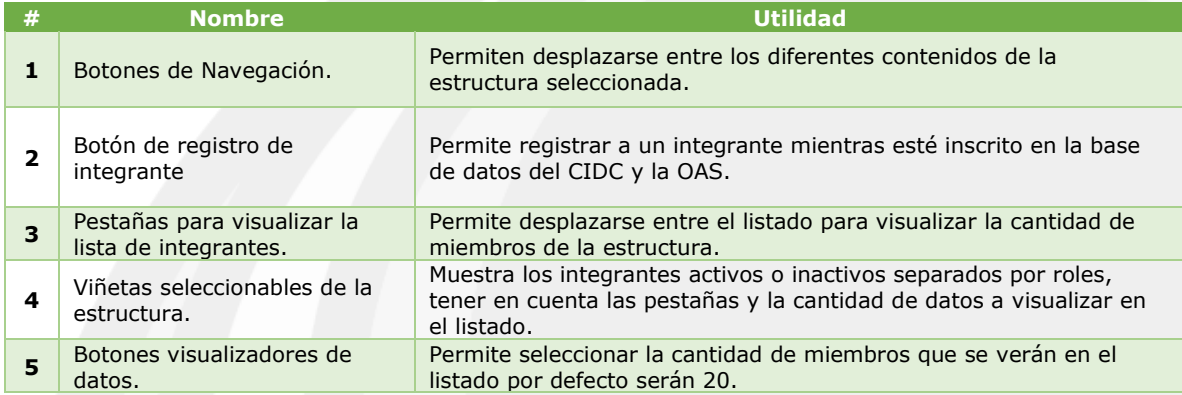

# Registro de integrante.

Para registrar un miembro deberá ir a la lista de integrantes y en la parte superior hacer clic en el botón: "ASOCIAR INTEGRANTE" mostrará un formulario que le pedirá buscar por número de documento.

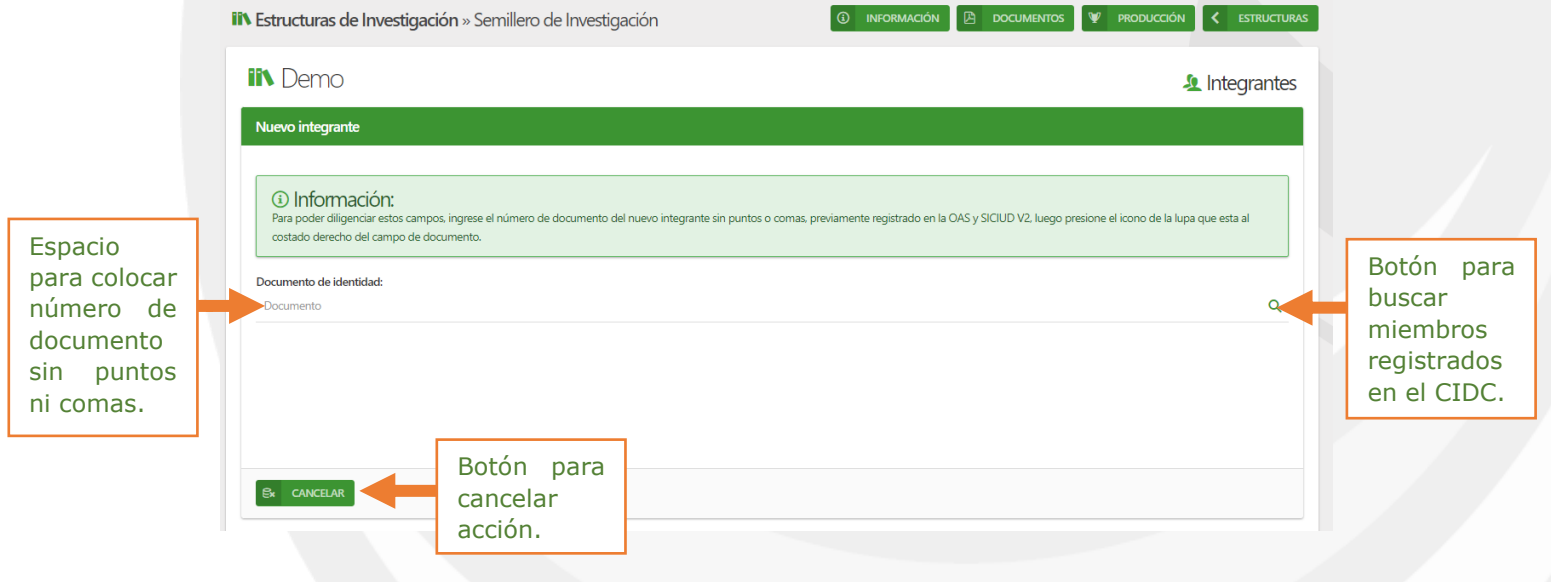

Una vez ingresado el número de documento y hacer clic en la lupa, deberá aparecer el formulario para completar datos sobre el integrante.

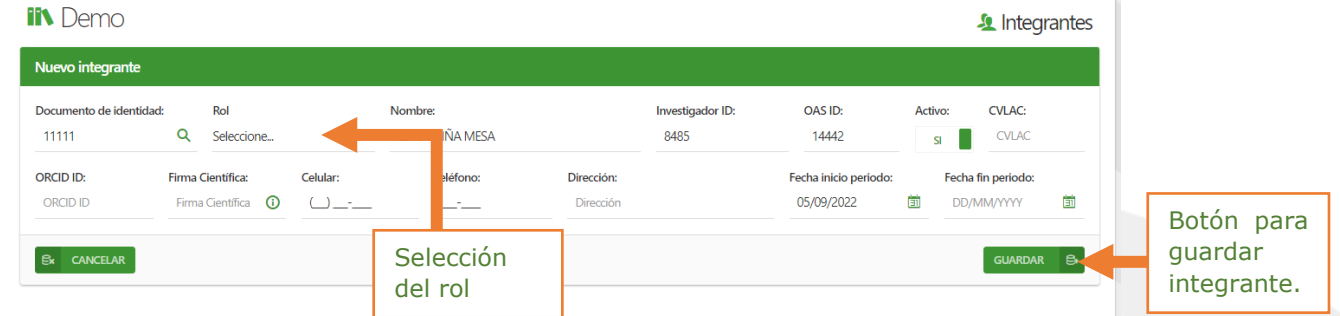

Una vez seleccionada diligenciada la información y el periodo de inicio y final en caso de tenerlo, dar clic en el botón guardar, el sistema lo direccionará al listado de integrantes, el nuevo miembro deberá aparecer en el rol seleccionado en el formulario.

Modificación de integrante.

En el listado de integrantes seleccione el estado y luego el rol del miembro de la estructura, aparecerá un botón de edición en la parte derecha de los miembros registrados en ese rol.

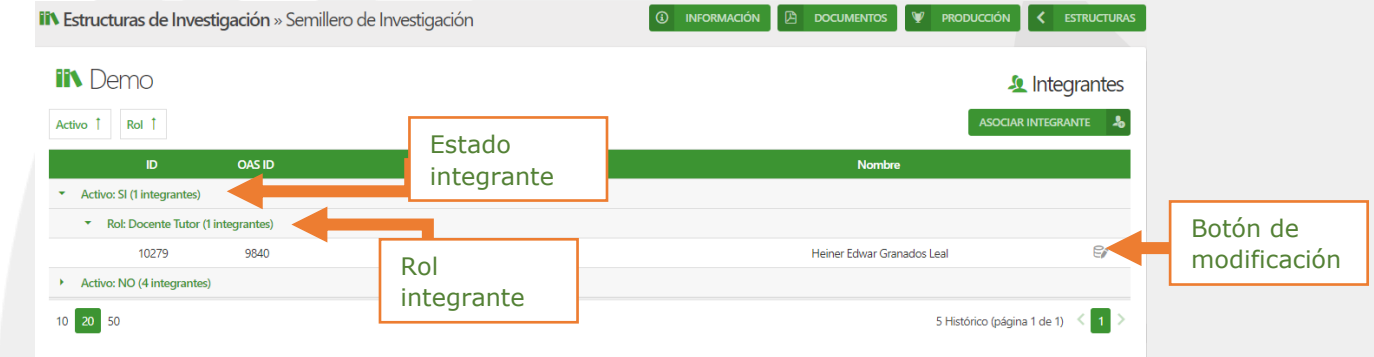

Al dar clic en el botón de modificación o edición, aparecerá un formulario con los datos registrados previamente en el sistema, adicionalmente los periodos en los cuales ese miembro estuvo activo o no activo.

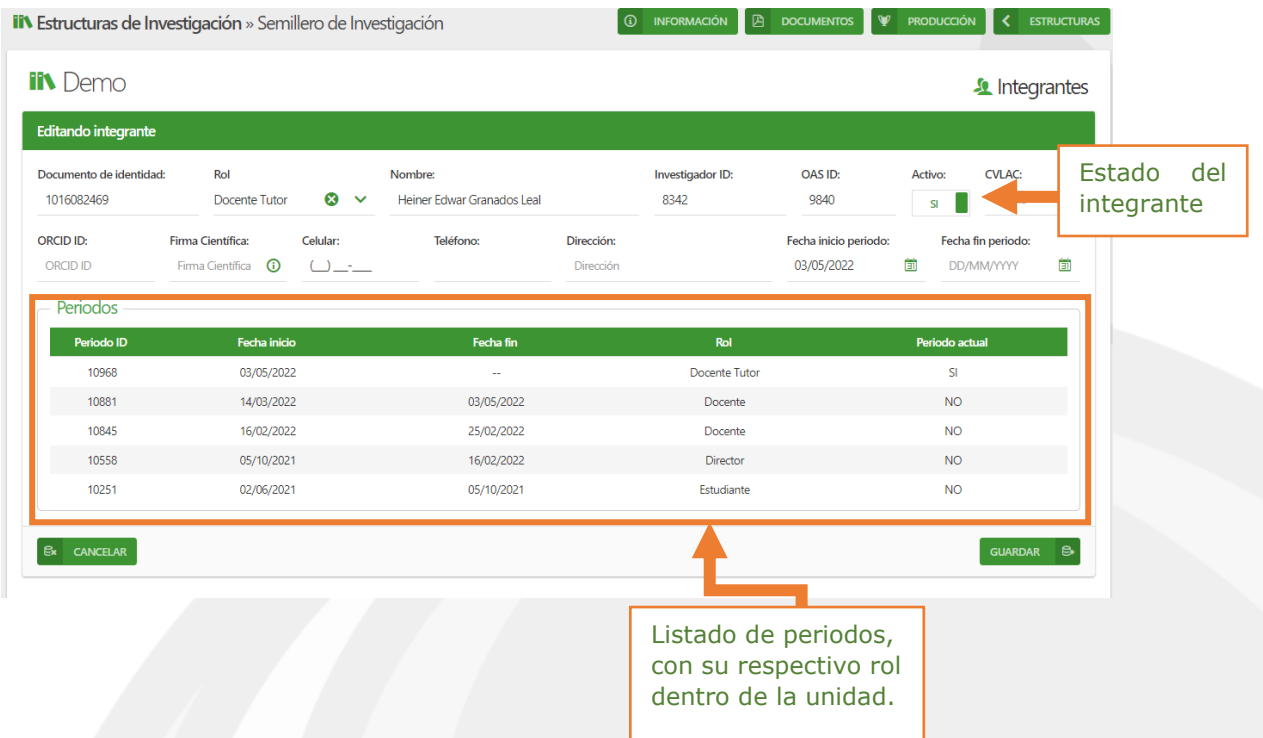

#### Advertencia:

*Si al registrar un integrante dentro de la estructura aparece un cuadro de dialogo que indica que no se encuentra, usted deberá verificar que el usuario se encuentre registrado en la oficina asesora de sistemas, con el número de documento, correo electrónico e informar al CIDC.*

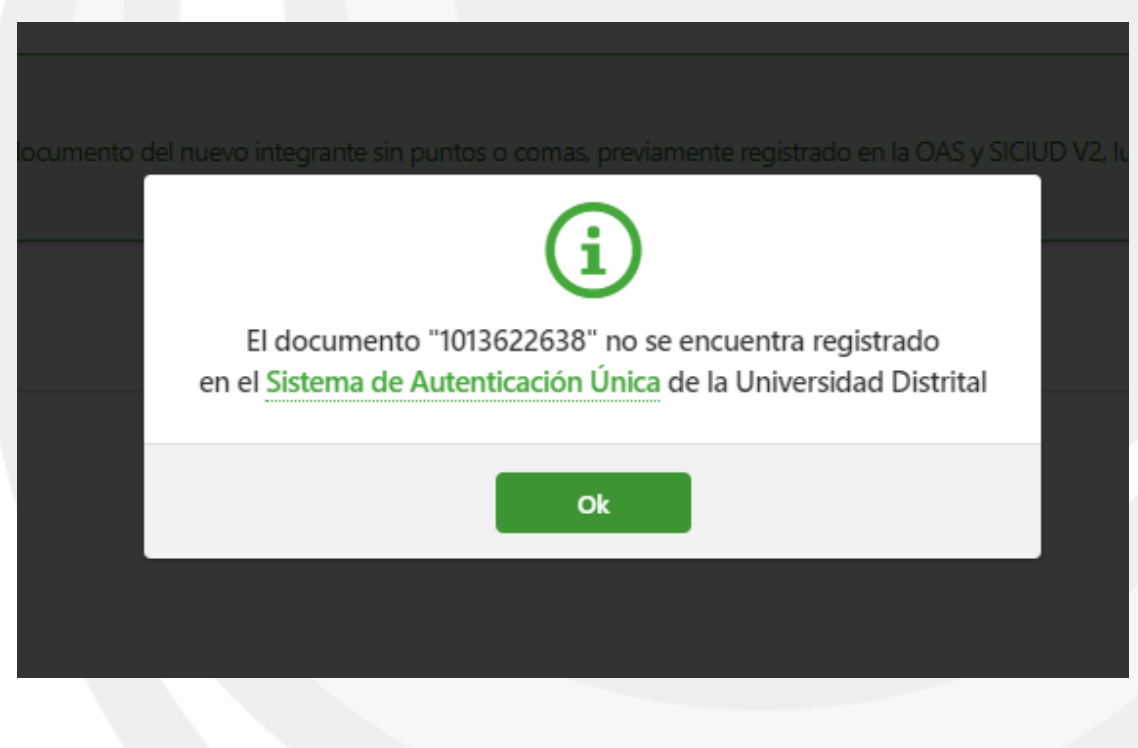